# **Symantec Anti-Virus**

Please keep your anti-virus up to date and run weekly scans!

## **Download the latest Symantec version (12) here: [http://www.it.cornell.edu/services](http://www.it.cornell.edu/services/antivirus/howto/index.cfm) [/antivirus/howto/index.cfm](http://www.it.cornell.edu/services/antivirus/howto/index.cfm)**

For Windows, there are two different download files: 32-bit and 64-bit. Follow the directions in this link to check to see which one you have: <http://windows.microsoft.com/en-US/windows7/find-out-32-or-64-bit>

## **Follow the directions below to check your version of Symantec.**

### **Windows**

1. Double click on the shield icon in the system tray in the lower-right corner of your screen to open Symantec Endpoint Protection.

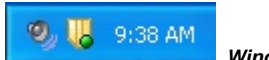

**Windows 7 Users:** If you don't see the Symantec icon, click on the up arrow.

- 2. In the Symantec Endpoint Protection main screen click the button in the top right that says **Help and Support**. From the drop down menu choose **About...**
- 3. Note the version number and make sure that it is the current version. **Currently version is 12.**

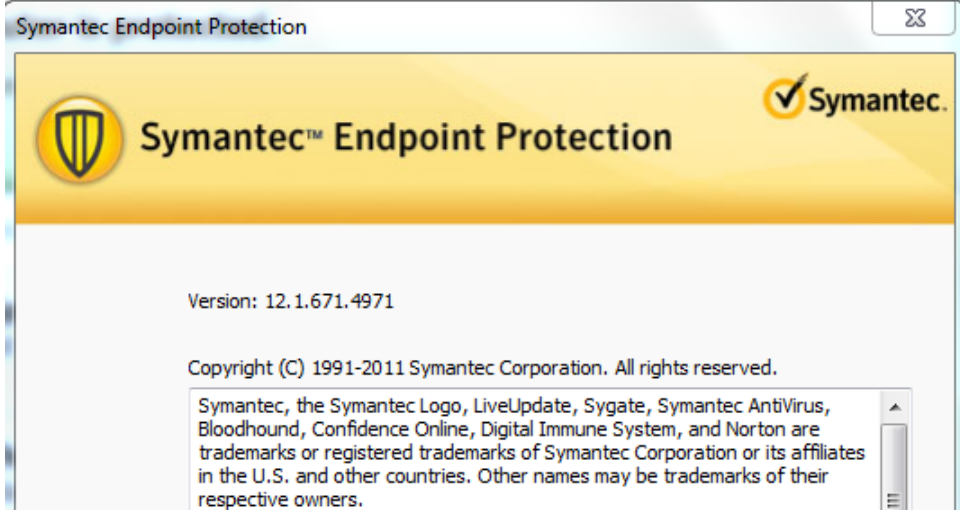

### **Macintosh**

1. Go to your **Applications** folder and look for **Symantec AntiVirus** or **Norton AntiVirus** and double click to open it. (The example below displays the **Symantec AntiVirus** product.)

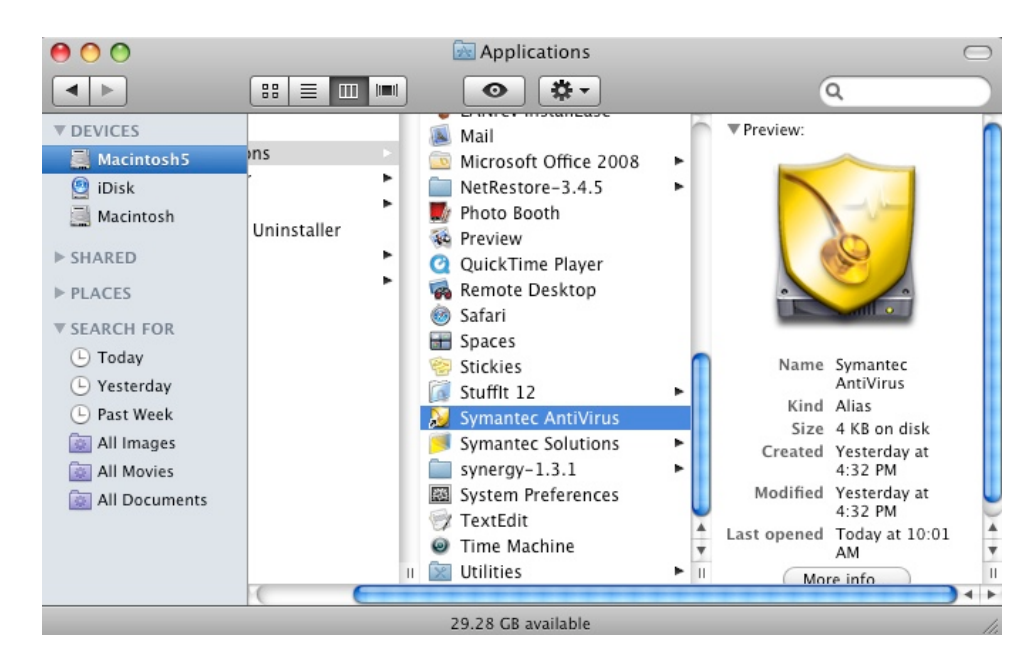

2. Check the **Version** number on this screen. You will want to make sure you are running version 12. $000$ Symantec AntiVirus

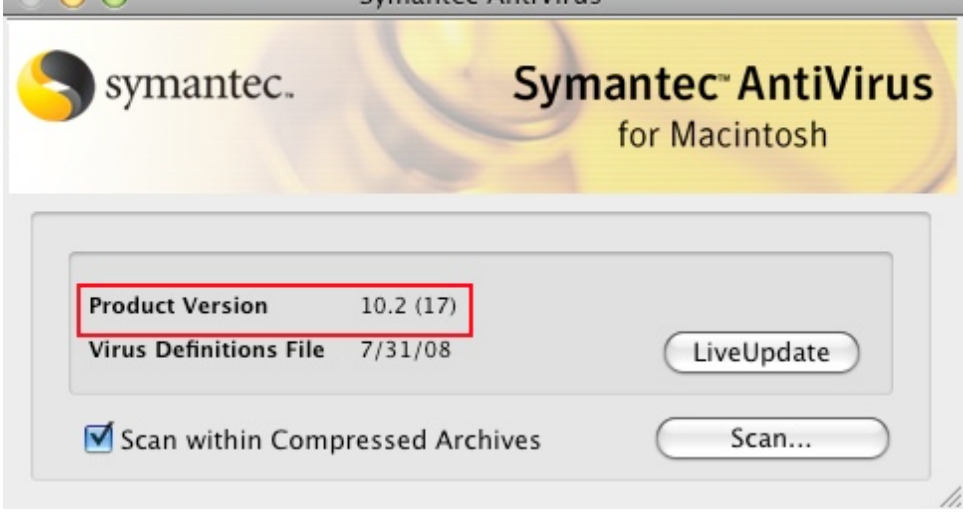